|              | < Hide Navigation             | Montecito<br>Bank & Trust      |                      |                                 |                            |                               |                                                        |                              |         |           |      |
|--------------|-------------------------------|--------------------------------|----------------------|---------------------------------|----------------------------|-------------------------------|--------------------------------------------------------|------------------------------|---------|-----------|------|
|              | Si Home                       | Bank & Trust                   |                      |                                 |                            |                               |                                                        |                              |         |           |      |
|              | Analytics     Notifications o | Current Period ~               |                      | CREDITI<br>\$ 100,0             | CURRENT BALANCE            | AVAILABLE CRED<br>\$ 89,251.0 | More Stats ~                                           |                              |         | 1         | -    |
| 100          | My Cards                      | Consolidated Pay Account       | Departments          |                                 | View All Transaction       | Noti                          | fications                                              | View All Notifications       |         | -         | - 01 |
|              | Departments                   | Breakdown by: Category         | Consolidated Pa      | ay Account Jennifer             | Yoga Studio Top Categories | 0                             | Add merchant type<br>Submitter : James Smith           | 351 ago                      |         |           |      |
|              | AL. Users                     |                                | Jennifer Yoga        | a Studio \$ 10,749.00 🔳 Tra     | avel \$ 2,070.00           | 0                             | Change monthly credit limit                            | 1 min ago                    |         |           |      |
|              | Audit Logs                    | 0.5%                           | Consolidated         | Pay 1 \$ 1,830.00               | otels \$ 699.00            |                               | Submitter : James Smith                                | . ,                          |         |           |      |
|              |                               | 17.5%<br>Spend \$ 10,760.00    | Consolidated         | Pay 2 \$ 2,421.00               | estaurants \$ 3,608.00     | 0                             | Change monthly credit limit<br>Submitter : James Smith | 1D ago >                     |         |           |      |
|              |                               | 19.2% 19.2%                    | Consolidated         |                                 |                            |                               |                                                        |                              |         |           |      |
| A CONTRACTOR |                               |                                |                      |                                 |                            |                               |                                                        |                              |         |           |      |
|              |                               | By Cardholders                 |                      |                                 |                            |                               |                                                        |                              |         |           |      |
|              |                               | Q Search by Employee or email  |                      |                                 |                            |                               | Departmen                                              | s: All Card Status: All      |         |           |      |
|              |                               | Employee                       | Department           | Email                           | Account Type               | Status                        | Cards                                                  | Current Balance<br>\$ 784.00 |         |           |      |
|              |                               | Michael Brown     James Smith  | Jennifer Yoga Studio | michael.brown@jenniferyoga.com  | Consolidated Pay           | Active                        | 0003                                                   | \$ 735.00                    |         |           |      |
|              |                               | James Smith     William Miller | Jennifer Yoga Studio | william.miller@jenniferyoga.com | Individual Pay             | Not invited                   | 0004                                                   | \$ 804.00                    |         | 1 Marriel |      |
|              |                               | Richard Davis                  | Jennifer Yoga Studio | richard.davis@jenniferyoga.com  | Individual Pay             | Active                        | 0006                                                   | \$ 907.00                    |         |           |      |
|              |                               | Paul Nelson                    | Jennifer Yoga Studio | paul.nelson@jenniferyoga.com    | Individual Pay             | Active                        | 0007                                                   | \$ 838.00                    | ALC: NO |           |      |
|              |                               | > James Smith                  | Jennifer Yoga Studio | james.smith@jenniferyoga.com    | Consolidated Pay           | Active                        | 0002                                                   | \$ 735.00                    | -       |           |      |
|              |                               |                                |                      |                                 |                            |                               |                                                        | \$ 804.00                    |         |           |      |

# Conversion Cardholder Portal Guide

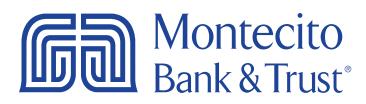

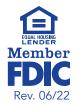

## Welcome

MB&Ts business credit card portal for cardholders, SpendTrack, will give you direct access to your business credit card information – from viewing your recent transactions to submitting a request for a temporary limit increase. This guide will provide you with simple instructions to help you navigate the portal quickly and easily.

For additional support using the credit card portal, please contact our Service Center and one of our associates will be happy to assist you.

| <ul> <li>Mole Navigation</li> <li>B Harmer</li> </ul>                                   | Central America<br>Denis & Trust                                                                                                    |                                                                                                    |                                                                           |
|-----------------------------------------------------------------------------------------|----------------------------------------------------------------------------------------------------|----------------------------------------------------------------------------------------------------|---------------------------------------------------------------------------|
| al Analytics                                                                            | \$ 1,000 \$ -25.00 \$ 1,025.00                                                                                                    |                                                                                                    | _                                                                         |
| <ul> <li>Mr Carls</li> <li>Depresent</li> <li>Mr User</li> <li>Sal Aust Logi</li> </ul> | Consolidated Phy Account Departments Spending Top Consolidate Phy Account State Spending Top Consolidate State Soft Consolidate Phy Account State Soft Consolidate Phy Account State Soft Conso | Votications                                                                                                    |                                                                           |
|                                                                                         | MARE EMAL Account THE Account of a sub-                                                                                                    | 1.100 1.000 1.0000 1.000 1.000 1.000 1.000 1.000 1.000 1.000 1.000 1.000 1.000 1.000 | 104<br>105<br>105<br>105<br>105<br>105<br>105<br>105<br>105<br>105<br>105 |

(805) 963-7511

Service Center

Monday - Friday • 8:00 AM - 6:00 PM

# **Table of Contents**

| Getting Started                                   | 3  |
|---------------------------------------------------|----|
| Logging In                                        | .3 |
| Home Page                                         | 4  |
| Overview                                          | .4 |
| Transaction History                               | .4 |
| Spending Breakdown                                | .4 |
| Transaction Disputes                              | .4 |
| My Card                                           | 5  |
| Card Maintenance and Submitting Approval Requests | 5  |
| Create a Travel Plan                              | .6 |
| eStatement Enrollment                             | .6 |
| Update Cardholder Profile                         | .6 |
| Department Head                                   | 7  |
| User Maintenance                                  | .8 |
| Approval Notifications                            | .8 |

# **Getting Started**

## Logging In

You can find the credit card portal login page by following these simple steps:

- 1. Go to montecito.bank.
- 2. Locate the Log In Box and select the Credit Card tab.
- 3. Select Business Card Portal.

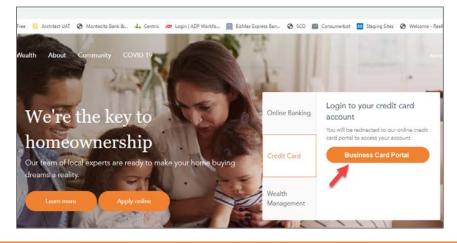

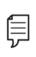

**Note:** Access to the site requires registration. Please ask your company's Program Administrator to send you an invitation to register. Once invited, you will receive an activation email from **alerts@spendtrack.fiserv.com** with first time login instructions.

# Home Page

### **Overview**

The portal homepage dashboard displays your **Credit Limit**, **Current Balance**, and **Available Credit** information. It also lists your **Transactions** and **Spending Breakdown**. You can quickly and easily change the date range displayed on the page be selecting the correct period from the **Period** dropdown.

| Ashley Doe<br>_0000 Exp Date 03/24                                                                                 | PERIOD<br>Current P                                            | eriod 🛩              |                       | DIT LIMET<br>0,000 | CURRENT BALANCE<br>\$ 1,998.25 | AVAILAIR E CREDE<br>\$-7,920.00 |
|----------------------------------------------------------------------------------------------------|----------------------------------------------------------------|----------------------|-----------------------|--------------------|--------------------------------|---------------------------------|
| Payments                                                                                                    |                                                                | View Payment His     | Spending Breakdown    |                    |                                |                                 |
| LAST STATEMENT BALANCE<br>\$1,572.29<br>PAYMENT DUE DATE<br>11-10-2021<br>PAYMENT ACCOUNT<br>My checking account ~ | MINIMUM PAYMENT DIE<br>\$ 497.00<br>Past due amount<br>\$ 0.00 | Make Payme           | Breakdown by Category | Sper               | nd \$ 506 22                   |                                 |
| All Transactions                                                                                                   |                                                                | Acailable Statements | Contracted Services   |                    |                                | \$ 59.90                        |
| Q. Sorch                                                                                                    |                                                                | Export               | Other                 |                    |                                | \$ 318.07                       |
|                                                                                                    |                                                                |                      | III Hotels and Motels |                    |                                | \$ 17.80                        |
| 10-20-2021<br>Any Store                                                                                            |                                                                |                      | Airlines              |                    |                                | \$ 110.45                       |
| Mainfilments Bures                                                                                                 | Pending                                                        | \$ 7.80              | Auto Rental           |                    |                                | \$0.00                          |
| Any Service                                                                                                    | Pending                                                        | \$ 12.85 ···         |                       |                    |                                |                                 |

## **Transaction History**

The **All Transactions** section of the dashboard displays the transaction date, merchant and category, status, and amount.

- 1. Use the **Search** box to search for a specific transaction.
- 2. Click Export to download transactions as either a CSV or QBO file.
- 3. Click Available Statements to download a statement as a PDF.

## **Spending Breakdown**

The Spending Breakdown chart on the dashboard displays percentages of spending by category. Hover over different bands of the chart to view the category and value.

#### **Transaction Disputes**

You can create a transaction dispute for any transaction displayed by clicking the ellipses to the right of the transaction and selecting **File a Dispute**. A Dispute Transaction pop-up window will display.

**1.** Select the reason for dispute.

- 2. Add a comment to help research the dispute.
- 3. Select Submit.

**Note**: This form is not to be used if you suspect fraud on your account. If you need to report fraudulent activity, please contact us at **(855) 256-9153**.

## My Card

There are several important and useful features available by clicking **My Card** from the navigation pane.

## Card Maintenance and Submitting Approval Requests

| <ul> <li>Hide Navigation</li> </ul> | Montecito<br>Bank & Trust                                                          |                               |                        | MONTECITO BANK & TRUST 🔔 Jane Smith |
|-------------------------------------|------------------------------------------------------------------------------------|-------------------------------|------------------------|-------------------------------------|
| E Home<br>My Cards                  | My Cards                                                                           |                               |                        | View User                           |
| Notifications 6     Departments     | SMITH,JANE<br>ACCOUNT TYPE: SubAccount<br>5569 Exp Date: 1924<br>Regimes Addresses |                               |                        |                                     |
| 호, Users                            | Montecito<br>Bark & Trust: Toutions                                                | Limits Settings               | CREDIT LIMIT<br>\$ 100 | 4 Vew Transactions                  |
|                                     | Lock Card Activity Card Residue Card                                               | Request Credit Limit Change 5 | <u>ੇ 100</u>           |                                     |
|                                     | 1 2 3 Rest Pili<br>Tavel Rate                                                      | Airlines, Government          |                        |                                     |

- 1. Lock Card Select Yes in the pop-up window to lock the card and prevent transactions.
- 2. Reset PIN Select Yes in the pop-up window to create a new PIN at next login.
- 3. Replace Card
  - a. If Lost/Stolen, verify the shipping address, confirm recent transactions, and select Done.
  - b. If Damaged, verify the shipping address and select Done.
- 4. View Transactions displays transaction page.
- 5. Request Credit Limit Change
  - a. You can request a new credit limit or a temporary spending limit. Temporary spending limit options included a single transaction or a daily limit.
- 6. Request New Merchant Types Select new merchant types to request permission to use your card at those merchants.

## **Create a Travel Plan**

You can create a Travel Plan to ensure no disruption in card service while you are traveling.

| SMITH,JANE<br>ACCOUNT TYPE: SubAccount<br>099 Exp Date: 10/24<br>Require Activation    |                                                                                     |                        |                   |
|----------------------------------------------------------------------------------------|-------------------------------------------------------------------------------------|------------------------|-------------------|
| Montecito<br>Bank & Trust Business<br>Colored currey pocad community<br>is a gene back | Limits Settings<br>CURRENT BALANCE<br>\$ 0.00                                       | OREDIT LIMIT<br>\$ 100 | View Transactions |
| Lock Card Replace Card Reset PIN " Travel Plans Close Card                             | Update Credit Limit MERCHANT CATEGORY Airlines, Government Update Merchant Category |                        |                   |

- 1. In My Card, click on the ellipses from the My Card menu to add a Travel Plan.
- 2. Select the dates of travel and up to 15 US or international destinations.
- 3. Select Save.

#### eStatement Enrollment

You can enroll in eStatements to receive email notifications when your electronic statement is available to view in the portal.

| SMITHJANE<br>ACCOUNT TYPE: SubAccount<br>                                                               |                                                                                                    |                   |
|----------------------------------------------------------------------------------------------------|----------------------------------------------------------------------------------------------------|-------------------|
| Montecito<br>Bark & Trus <sup>*</sup> Business<br>Bolicad wergy proced community<br>is a primed factor. | Limits Settings Paperless                                                                                           | View Transactions |
| Lock Card Replace Card                                                                                  | Paperless<br>Go paperless and stop receiving paper statements<br>in the mail starting with your next billing cycle. |                   |
|                                                                                                    | Enroll                                                                                                    |                   |

- 1. In My Card, click on Settings.
- 2. Move the slider to initiate eStatement enrollment.
- 3. Select Terms and Conditions and Agree to the terms.
- 4. Select Enroll in Paperless.

#### **Update Cardholder Profile**

You can update your phone number on the View User page.

- 1. In My Card, click View User.
- 2. Update the phone number and click **Save**.

**Note**: To update any other information on your profile, contact your Program Administrator.

## **Department Head**

Program Administrators can create departments to group cardholders, assign individual cardholders to departments, and assign users to Department Head roles. Department Heads can view the Departments and Users pages, and have enhanced capabilities for their assigned departments.

The home page dashboard displays spend analytics for the department, and spend for each user within the department, by spend category.

| DOGNI  | BALANCE AN    | ALABLE CREDIT                    |                     |                     |                       |              |                                      |                        |  |
|--------|---------------|----------------------------------|---------------------|---------------------|-----------------------|--------------|--------------------------------------|------------------------|--|
| 0.00   |               | 100.00                           |                     |                     |                       |              |                                      |                        |  |
| epartr | ments         |                                  |                     |                     |                       |              | Notifications                        | View All Notifications |  |
|        | Spending      |                                  | Top Categories      |                     | Breakdown by Category |              | Merchant type<br>Submitre Anthor Doe | tith age 3             |  |
|        | Any Yoga Stu  | dio \$ 10,966.11                 | Retail Stores       | \$ 920.00           |                       |              | Monthly credit limit                 | 20 mpc                 |  |
|        |               |                                  | Contracted Services | \$ 753.00           |                       |              |                                      |                        |  |
|        |               |                                  | Other               | \$ 4,886.11         | Spend \$ 10,966.11    |              |                                      |                        |  |
|        |               |                                  | Auto Rental         | \$ 1,603.00         |                       |              |                                      |                        |  |
|        |               |                                  | Airlines            | \$ 1,482.00         |                       |              |                                      |                        |  |
|        |               |                                  |                     |                     | View All Transactions |              |                                      |                        |  |
| Care   | dholders      |                                  |                     |                     |                       |              |                                      |                        |  |
| Q, Sea | rch by Ernall |                                  |                     |                     |                       |              |                                      |                        |  |
|        | NAME          | EMAL                             | ACCOUNT TYPE        | ACCOUNT STATUS      | CARD                  | CREDIT LIMIT | CURRENT BALANCE                      | AVAILABLE CREDIT       |  |
| 8      | JANE SMITH    | digitalsolutions@montecillo.bank | SubAccount          | Requires Activation | . 6565                | 5 100        | 5 0.00                               | 5 100 00               |  |
| 22     | JEFF SMITH    | test@montecito.bank              | SubAccount          | Closed              | .7173                 | 50           | 50.00                                | 50.00                  |  |

Depatment Heads can view an individual cardholder's transactions and spend by category by clicking on the arrow to the left of the cardholder's name in the cardholder list on the dashboard.

## **User Maintenance**

From the Users Page, a Department Head can manage the access of their assigned users.

| Hide Navigation             | Ga Mon<br>Bank  | tecito<br>&Trust |                                |            |           |              | MONTECITO BA | NK & TRUST                        | Jane Smith<br>User |
|-----------------------------|-----------------|------------------|--------------------------------|------------|-----------|--------------|--------------|-----------------------------------|--------------------|
| Home  My Cards              | Users           |                  |                                |            |           |              |              |                                   | Export to CSV      |
| TE Notifications o          | Q, Search by Na | ame or Email     |                                |            |           |              |              |                                   |                    |
| Departments     Departments | 0               | NAME             | e email.                       | DEPARTMENT | USER TYPE | STATUS       | CARD         |                                   | ~                  |
| 2. Users                    |                 | Jane Smith       | digitalsolutions@montecito.ban | k* Sales   | User      | Active       | 6969         | Disable User                      | - 2                |
|                             |                 | Jeff Smith       | test@montecito.bank            | Sales      | User      | Top: withing | 7173         | Reset Password<br>View User       |                    |
|                             |                 |                  |                                |            |           |              |              | View Transactions<br>Card Profile |                    |

- 1. **Send invitation** sends an invitation email with activation code for the user to access SpendTrack for their card.
- 2. Disable user disables SpendTrack access for the user.

**Reset Password** – resets the SpendTrack password for the user.

View User - view user details.

**View transactions** – view user's card transactions.

**View card profile** – view and change card settings including lock card, reset PIN, replace card, and view merchant types.

## **Approval Notifications**

From the Notifications page, Department Heads can view user requests, such as spend limit increases. User requests go to the Department Head for approval before they are sent to the Program Administrator.

To view and reply to notifications:

- 1. Select Notifications from the navigation pane.
- 2. Select **Approve** and a notification will be sent to the Program Administrator for final approval.
- 3. Select **Decline** to decline the request.

## Still have questions?

Please call us at (805) 963-7511 Mon-Fri, 8am-6pm or send an email to **online@montecito.bank**.